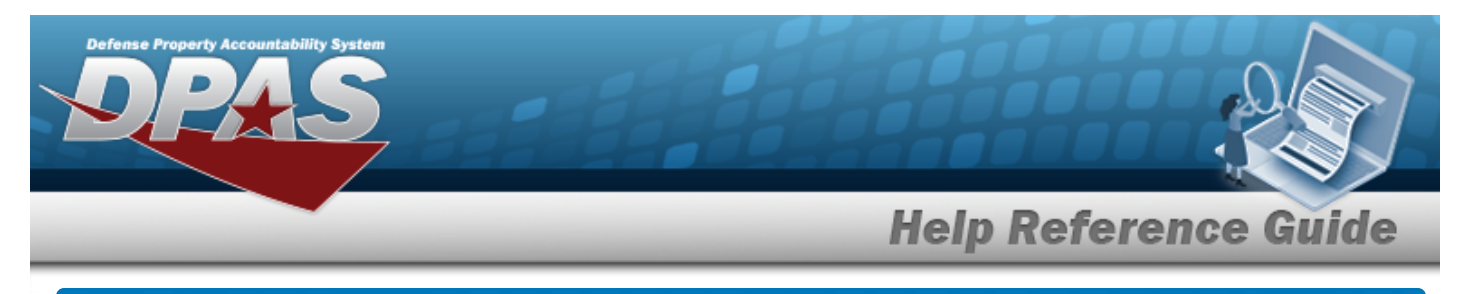

# **Document Number Range Overview**

# **Overview**

The Materiel Management/Inventory Control Point module Document Number Range process provides the ability to add, update, or delete a range of serial numbers for documents. These number ranges are for assignment of document numbers, and each range is associated with a DODAAC. The ranges can be from 0001 to 9999 and must not overlap. The Document Number is in the following format: DODAAC + Julian Date + Serial Number.

# **Navigation**

MASTER DATA MGMT > DOCUMENT NBR Range > DOCUMENT NBR Range page

# **Procedures**

#### **View a DOCUMENT NBR Range**

1. *View the DOCUMENT NBR Range grid.*

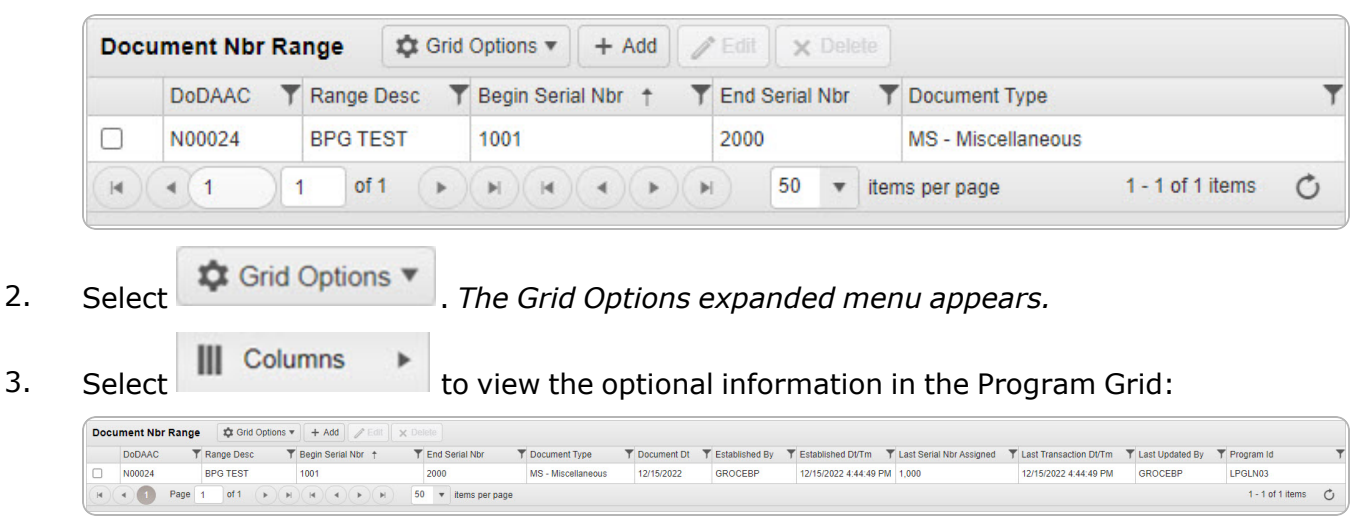

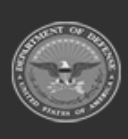

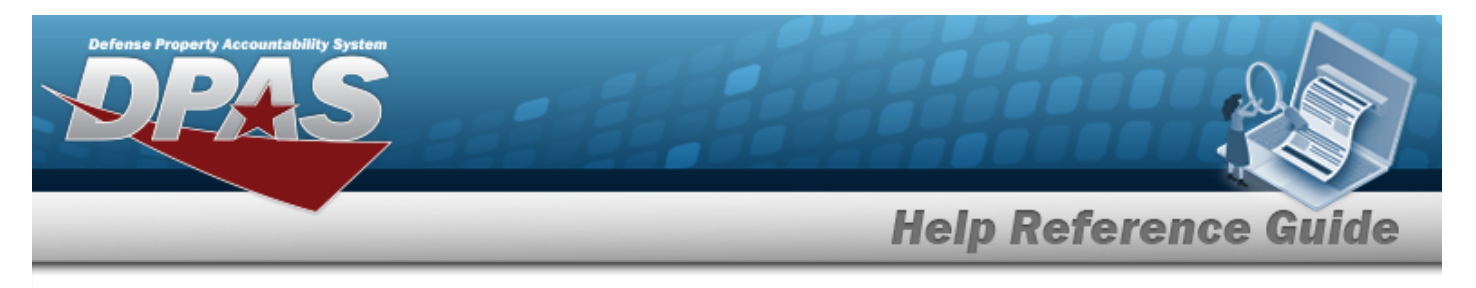

# **Add a Document Number Range**

# **Navigation**

MASTER DATA MGMT > Document Number Range >  $+$  Add > Add DOCUMENT NBR Range pop-up window

**DPAS Helpdesk** 

1-844-843-3727

### **Procedures**

#### **Add a DOCUMENT NBR Range**

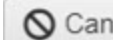

*Selecting at any point of this procedure removes all revisions and closes the page. Bold numbered steps are required.*

- 
- 1. Select  $\overline{+}$  Add *Document* **NBR Range** pop-up window displays, with the Add *Range Tab available.*

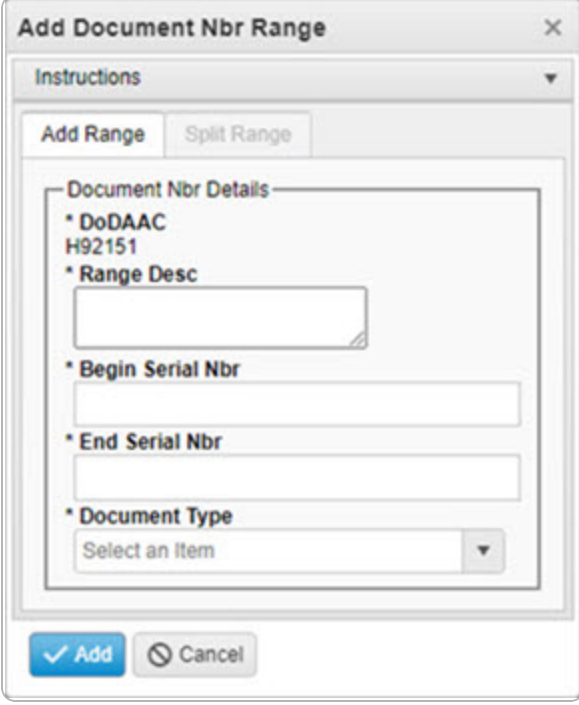

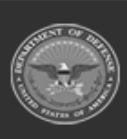

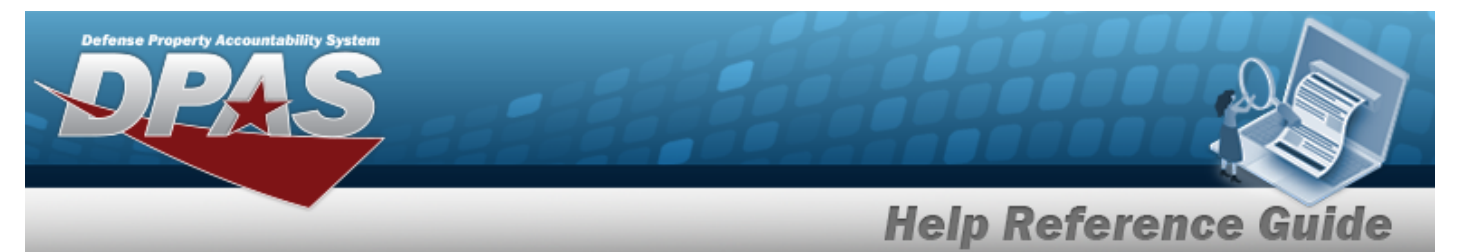

- **2.** *The DODAAC automatically populates and is not editable.*
- **3.** Enter the Range DESC in the field provided. *This is a 125 alphanumeric character field.*
- **4.** Enter the Begin SERIAL NBR in the field provided. *This is a 4 numeric character field.*
- **5.** Enter the End SERIAL NBR in the field provided. *This is a 4 numeric character field.*
- **6.** Use **to select the [Document](DocumentType.htm) Type.**
- 7. Select . *The Add DOCUMENT NBR Range pop-up window closes, and the new DOCUMENT NBR Range record appears at the top of the grid in green.*

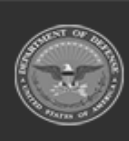

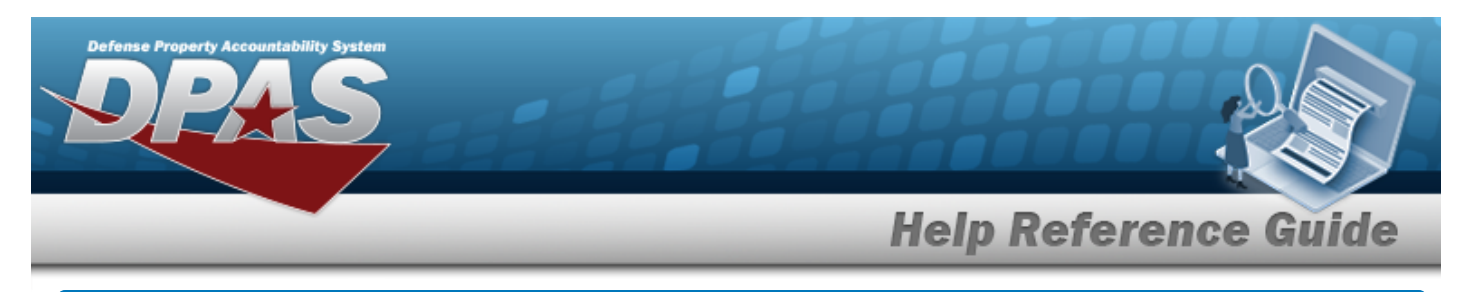

# **Update a Document Number Range**

# **Navigation**

 $\mathscr{D}^{\bullet}$  Edit MASTER DATA MGMT > Document Number Range >  $\Box$  (desired record) > > Update DOCUMENT NBR Range pop-up window

# **Procedures**

#### **Update a DOCUMENT NBR Range**

*Selecting at any point of this procedure removes all revisions and closes the page. Bold numbered steps are required.*

- 1. Click  $\Box$  to select the desired entry. The record is highlighted, and *and* and  $\times$  Delete *become available.*
- 2. Select . *The Update DOCUMENT NBR Range pop-up window displays, with the Update Range Tab available.*

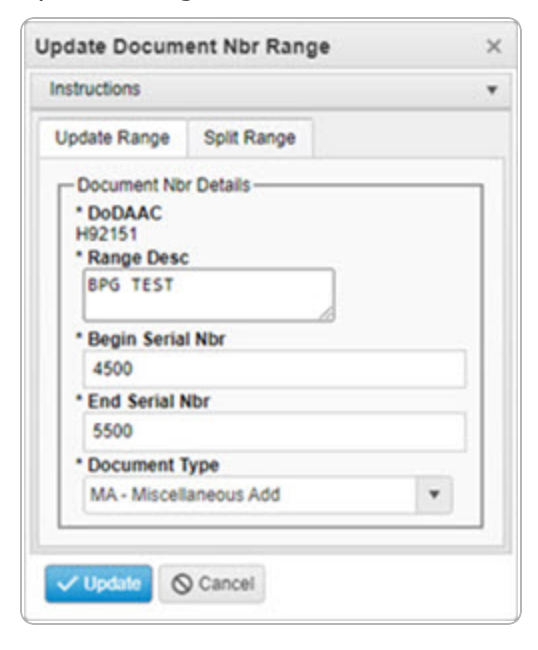

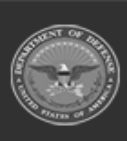

**DPAS Helpdesk** 

1-844-843-3727

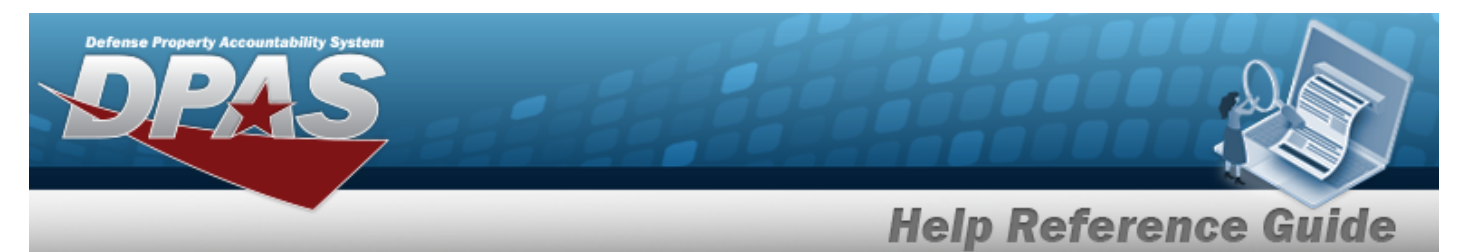

- **3.** *Verify the DODAAC.*
- **4.** Update the Range DESC, entering the revised description in the field provided. *This is a 125 alphanumeric character field.*
- **5.** Update the Begin SERIAL NBR, entering the revised number in the field provided. *This is a 4 numeric character field.*
- **6.** Update the End SERIAL NBR, entering the revised number in the field provided. *This is a 4 numeric character field.*
- **7.** Update the [Document](DocumentType.htm) Type, using the select the desired range type.
- 8. Select the Split Range tab.

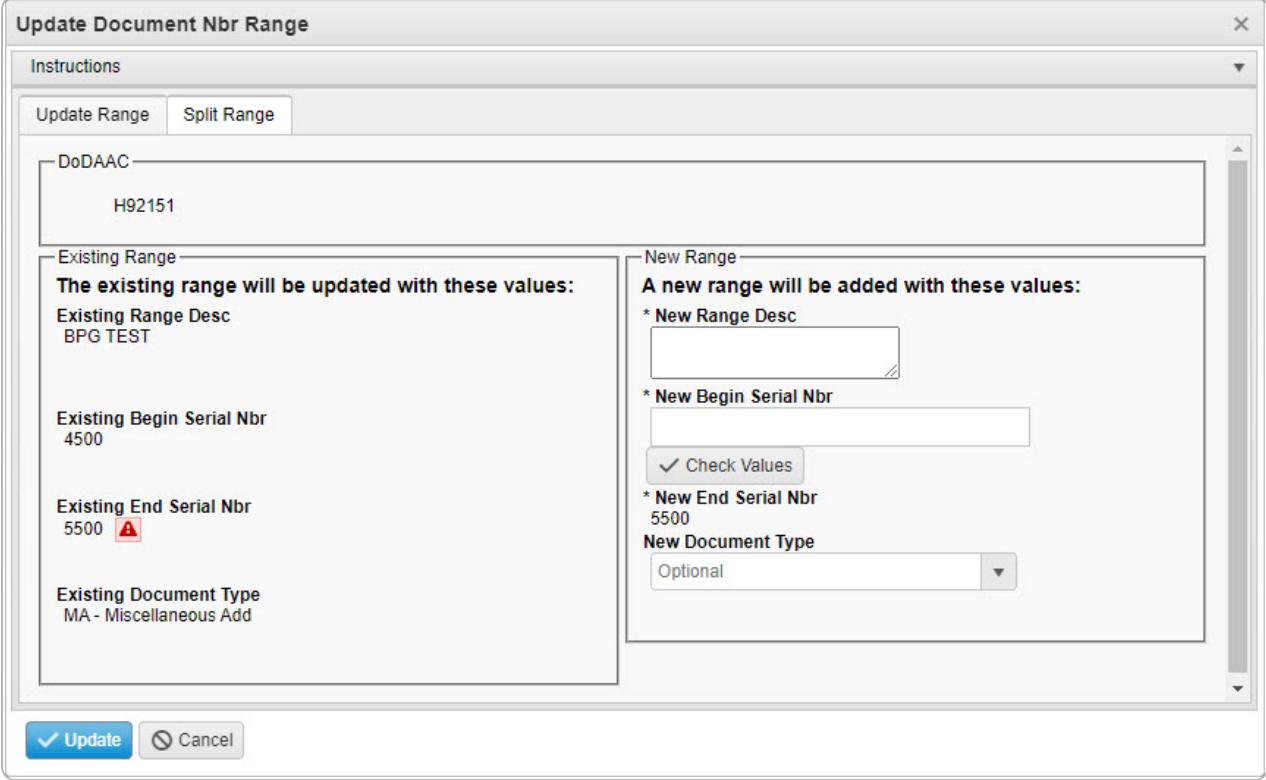

#### **Note**

These fields do not contain the original values entered during the Add a Document Number Range procedure. They reflect the updated information from the Update Range Tab.

DPAS Helpdesk

1-844-843-3727

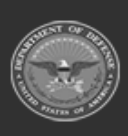

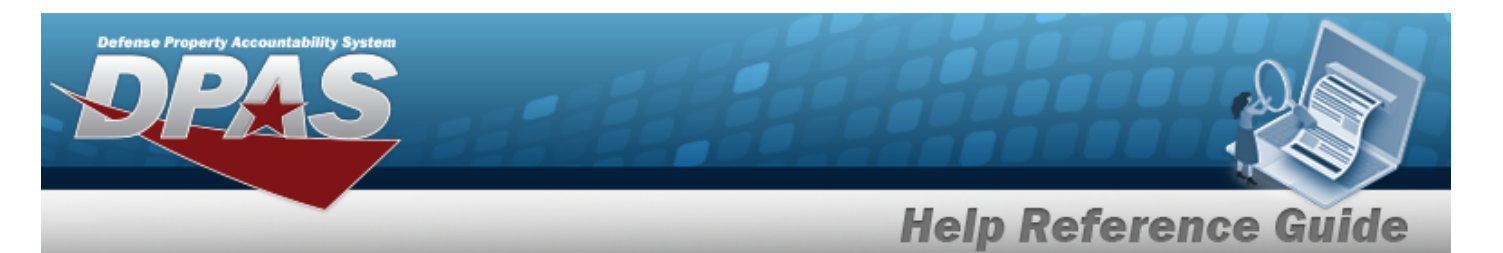

#### **Attention**

If there **is a conflict** between the existing and new ranges, a appears after the Existing End SERIAL NBR field.

If there **is no conflict** between the existing and new ranges, a  $\Box$  appears after the Existing End SERIAL NBR field.

- A. Update the fields in the New Range panel:
	- **a.** Enter the New Range DESC in the field provided. *This is a 125 alphanumeric character field.*
	- **b.** Enter the New Begin SERIAL NBR in the field provided. *This is a 4 numeric character field.*
	- **c.** *Verify the New End SERIAL NBR.*

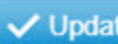

9. Select **V** Update . *The Update Document NBR Range pop-up window closes, and the revised DOCUMENT NBR Range record appears at the top of the grid in green.*

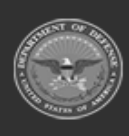

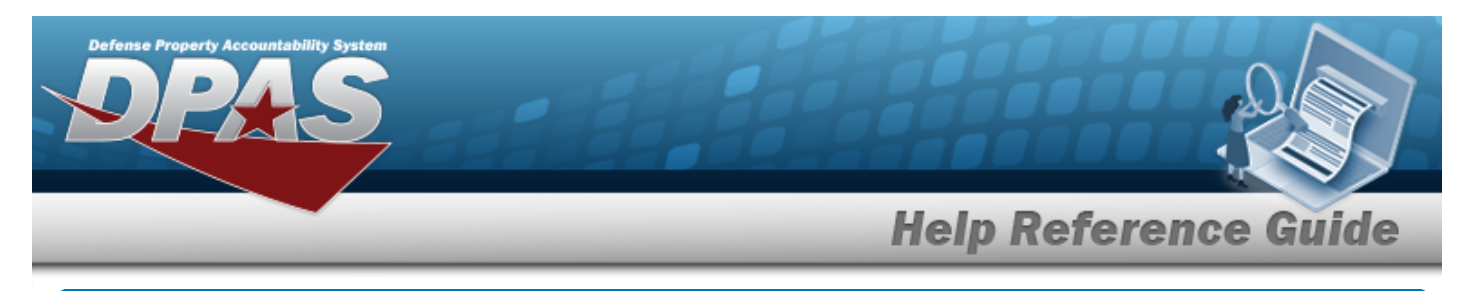

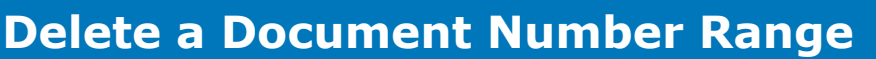

# **Navigation**

 $\times$  Delete MASTER DATA MGMT > Document Number Range >  $\Box$  (desired record) > > Delete DOCUMENT NBR Range pop-up window

### **Procedures**

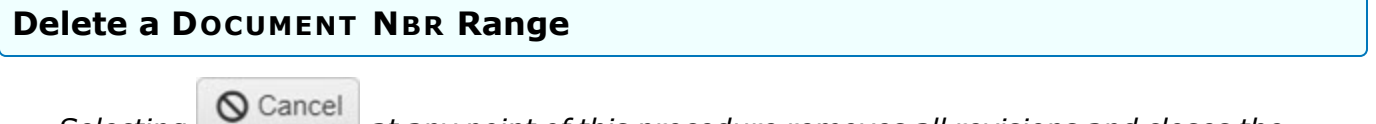

*Selecting at any point of this procedure removes all revisions and closes the page. Bold numbered steps are required.*

- 1. Click to select the desired entry. The record is highlighted, and *a* Edit and  $\times$  Delete *become available.*
- 

2. Select  $\overline{\times}$  Delete *The Delete Document NBR Range pop-up window displays.* 

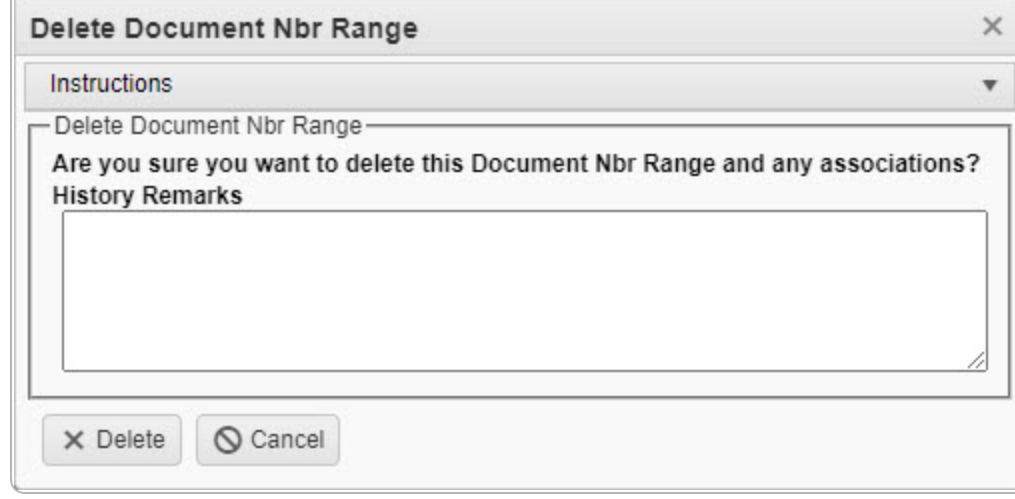

3. Select . *The Delete DOCUMENT NBR Range pop-up window closes, and the DOCUMENT NBR Range record is removed from the grid.*

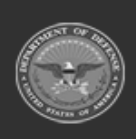